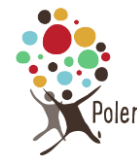

## **1. Vérifier que cette recette n'existe pas déjà**

Avant de créer la recette, aller sur l'atelier cuisine puis sur la page des recettes et saisir le nom de la recette dans la zone de recherche pour vérifier que la recette n'a pas déjà été saisie auparavant (l'atelier cuisine existe depuis de nombreuses années…)

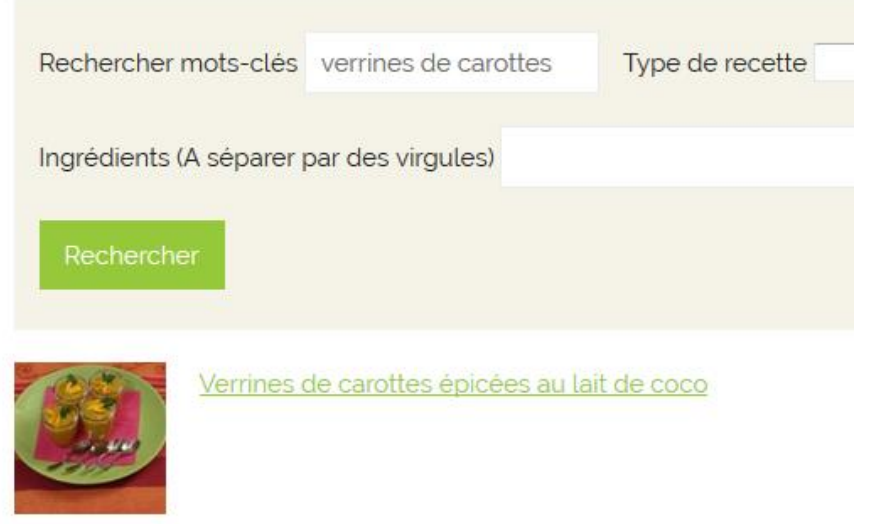

Deux cas :

- **La recette existe déjà** :
	- o aller sur la page de la recette
	- o cliquer sur « Modifier la recette » dans la barre noire en haut de la page

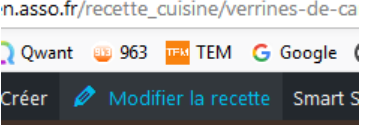

- o modifier si besoin le texte ou les ingrédients de la recette
- o modifier la date de publication (en haut à droite) pour mettre celle du jour

mi Publié le : 29 octobre 2019 à min Modifier

- o Clic sur « mettre à jour »
- **La recette n'existe pas encore**
	- o Suivre le tutorial ci-dessous

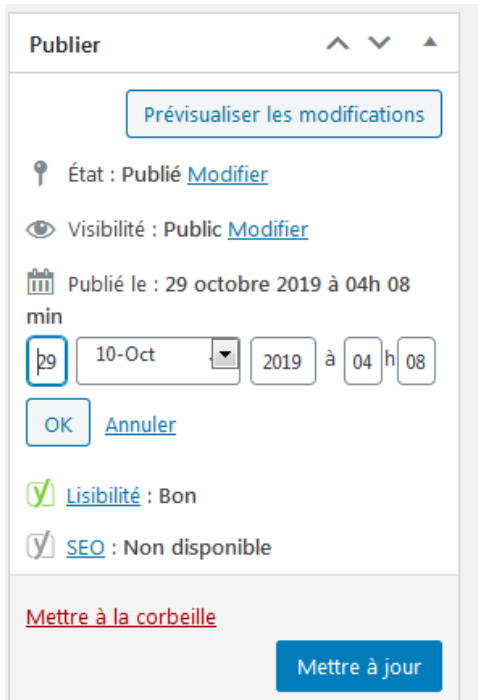

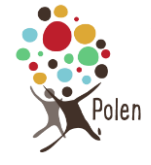

## **2. Créer une recette de cuisine**

Connectez-vous à l'espace de gestion du site. Une bande noire apparait en haut de la page web.

Passez la souris sur « Créer » pour faire apparaître le menu déroulant (ne pas cliquer sur « Créer »), puis cliquer sur « Recette de cuisine »

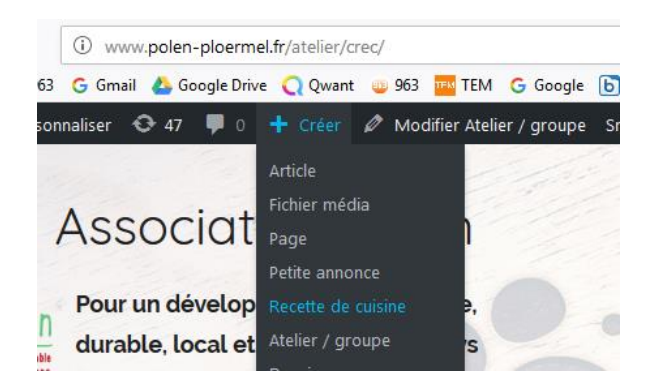

Une page apparaît, vous permettant d'ajouter une nouvelle recette.

Préciser :

- le titre de la recette
- le type de la recette (plat principal, dessert…)
- Si cette recette utilise des fruits ou des légumes de saison, précisez en quelle(s) saison(s) faire cette recette en décochant les saisons qui ne conviennent pas (par défaut les 4 saisons sont cochées)
- Le nombre de personnes

Ajouter une nouvelle recette

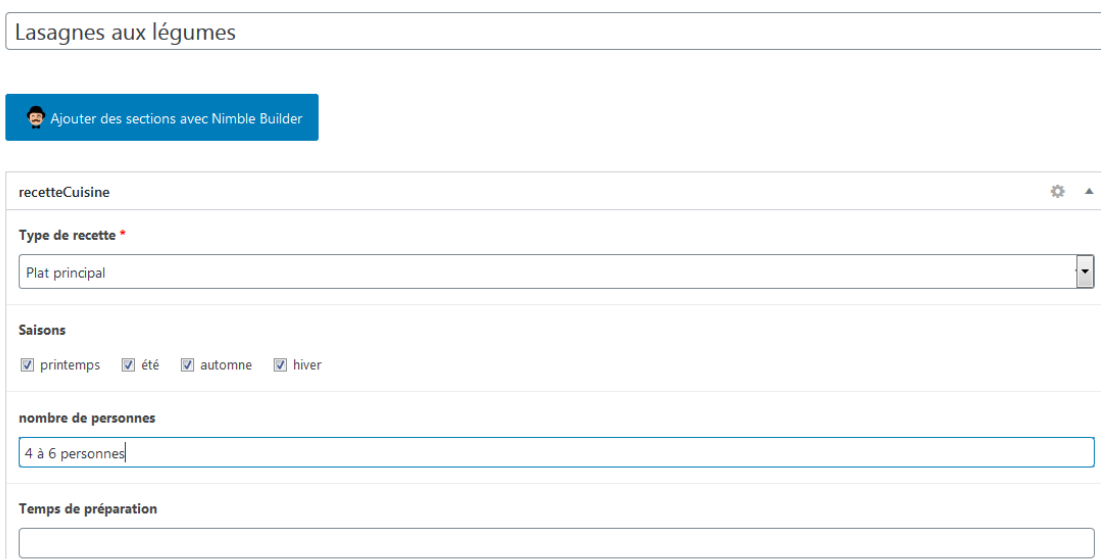

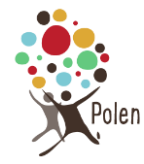

- Le temps de préparation
- Le temps de cuisson
- Les ingrédients (vous pouvez cliquer sur la liste à puces pour la présentation)

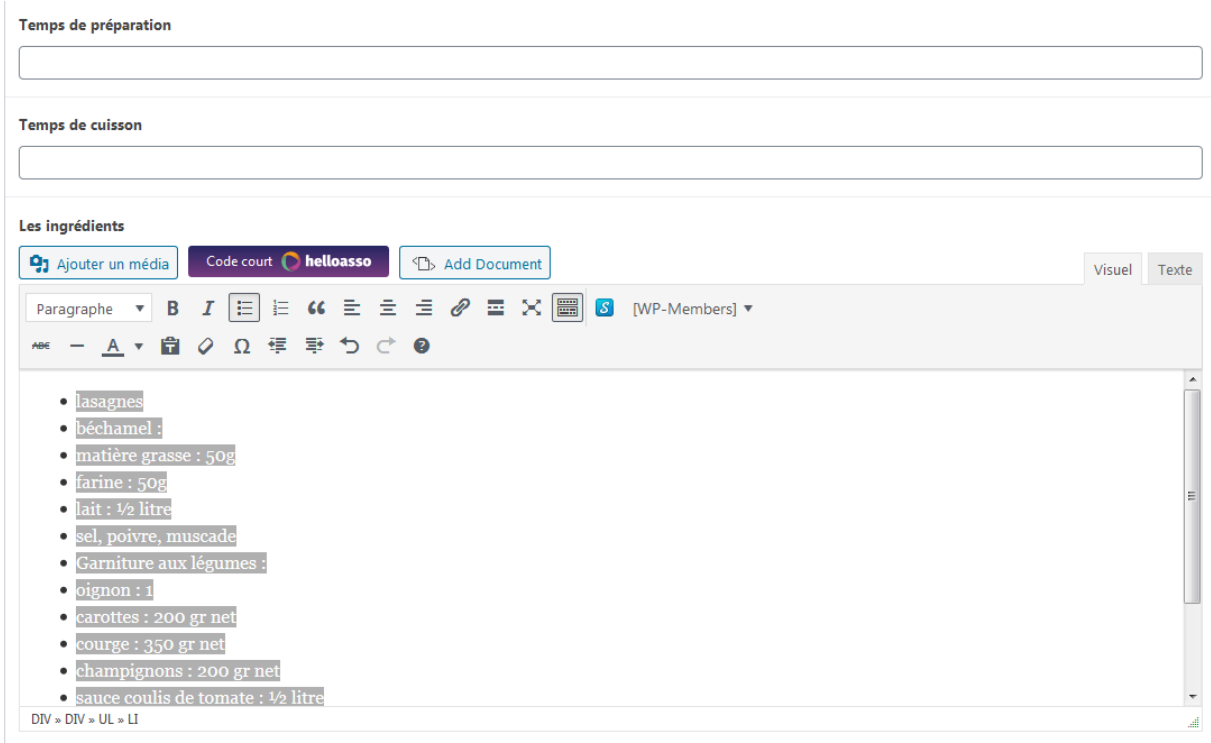

## Ecrire la recette

*Vous pouvez cliquer sur la liste numérotée (à côté de la liste à puces), pour avoir une numérotation*

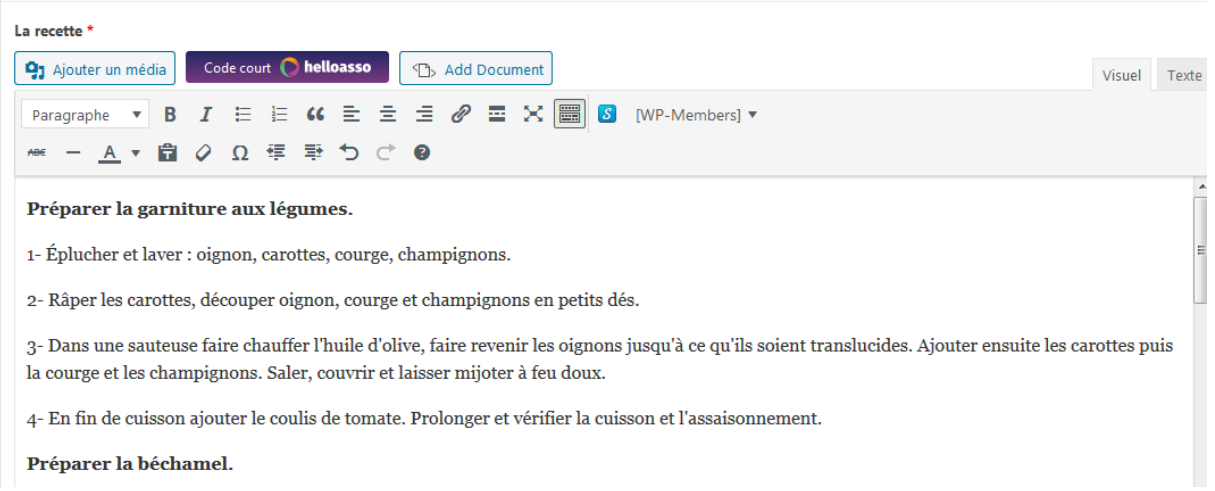

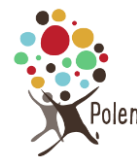

Sur le côté droit de la page web, vous pouvez déjà enregistrer le brouillon, puis choisir éventuellement l'image mise en avant pour illustrer votre recette.

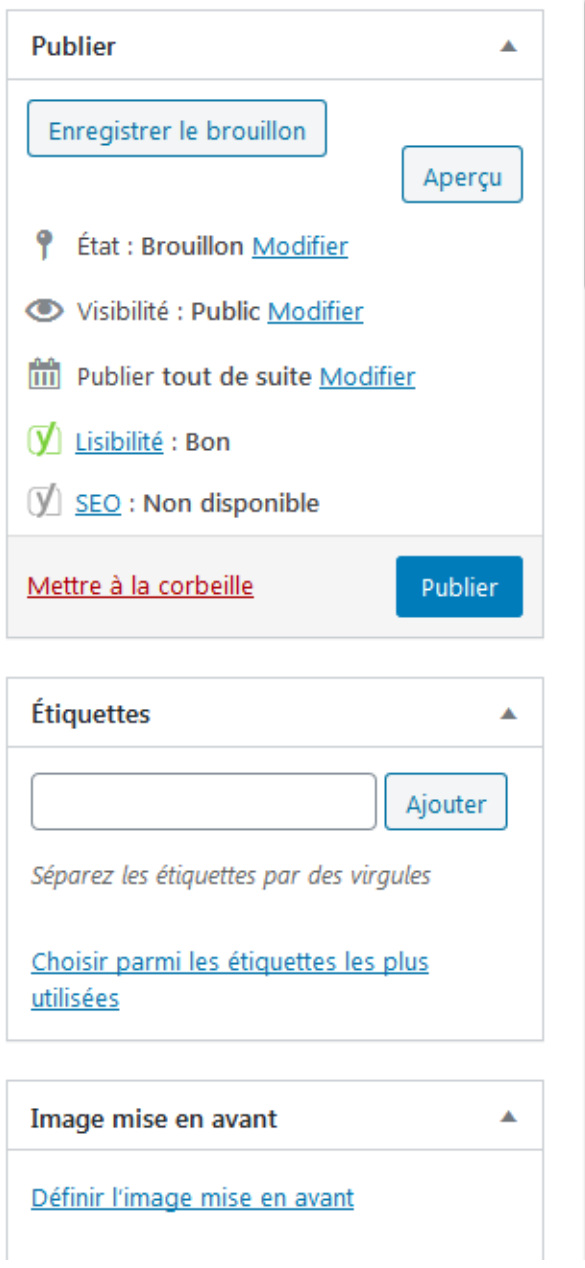

Après avoir ajouté l'image mise en avant (si vous en avez une), vous pouvez cliquer sur le bouton bleu « **Publier** » (en haut à droite) pour rendre la recette visible sur le site web.

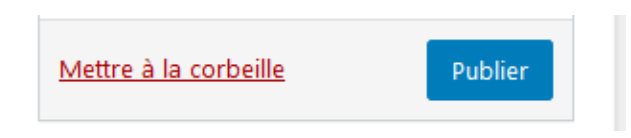

## **3. Modifier une recette de cuisine**

Cliquer sur la recette à modifier. Vous devez être sur la page de la recette

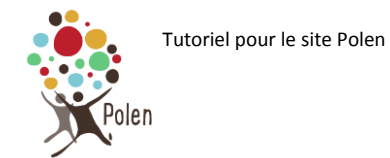

Sur la barre noire cliquer ensuite sur « Modifier recette »

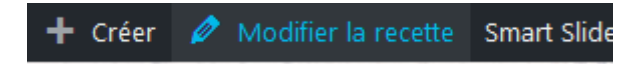

Après avoir terminé les modifications nécessaires, cliquer sur « Mettre à jour » (Le bouton est à l'emplacement où se trouvait « Publier » lors de l'ajout d'une nouvelle recette.)

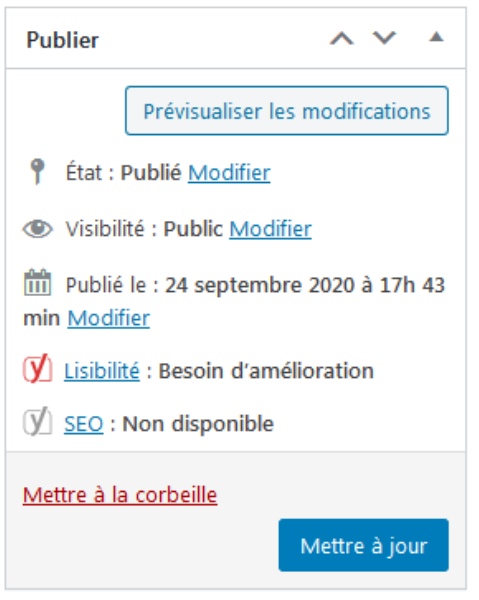

Un message apparaît en haut de la page

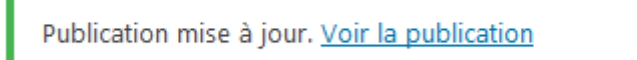

En cliquant sur « Voir la publication », vous pouvez vous visualiser directement la recette sur le site web.